# ISHAI SAGI

# SharePoint<sup>®</sup> 2007

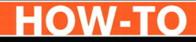

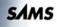

#### SharePoint® 2007 How-To

Copyright © 2009 by Sams Publishing

All rights reserved. No part of this book shall be reproduced, stored in a retrieval system, or transmitted by any means, electronic, mechanical, photocopying, recording, or otherwise, without written permission from the publisher. No patent liability is assumed with respect to the use of the information contained herein. Although every precaution has been taken in the preparation of this book, the publisher and author assume no responsibility for errors or omissions. Nor is any liability assumed for damages resulting from the use of the information contained herein.

SharePoint is a registered trademark of Microsoft Corporation.

ISBN-13: 978-0-672-33050-6

ISBN-10: 0-672-33050-4

Library of Congress Cataloging-in-Publication Data:

Sagi, Ishai.

SharePoint 2007 how-to/Ishai Sagi. - 1st ed.

p. cm.

ISBN 0-672-33050-4

1. Intranets (Computer networks) 2. Microsoft SharePoint (Electronic resource) 3. Web servers. I. Title.

TK5105.875.I6S24 2009 004.6'82—dc22

2009010144

Printed in the United States of America First Printing May 2009

#### Trademarks

All terms mentioned in this book that are known to be trademarks or service marks have been appropriately capitalized. Sams Publishing cannot attest to the accuracy of this information. Use of a term in this book should not be regarded as affecting the validity of any trademark or service mark.

#### Warning and Disclaimer

Every effort has been made to make this book as complete and as accurate as possible, but no warranty or fitness is implied. The information provided is on an "as is" basis. The author and the publisher shall have neither liability nor responsibility to any person or entity with respect to any loss or damages arising from the information contained in this book.

#### **Bulk Sales**

Sams Publishing offers excellent discounts on this book when ordered in quantity for bulk purchases or special sales. For more information, please contact

U.S. Corporate and Government Sales 1-800-382-3419

corpsales@pearsontechgroup.com

For sales outside the United States, please contact

International Sales

international@pearson.com

Editor-in-Chief Karen Gettman

Executive Editor Neil Rowe

Acquisitions Editor Brook Farling

Development Editor Mark Renfrow

Managing Editor Patrick Kanouse

Senior Project Editor Tonya Simpson

Copy Editor Chuck Hutchinson

Indexer Tim Wright

Proofreader Leslie Joseph

Technical Editor Thomas Holland

Publishing Coordinator Cindy Teeters

Book Designer Gary Adair

**Compositor** Bronkella Publishing, LLC

# **Overview of This Book**

The aim of this book is to be your companion as you use Microsoft SharePoint 2007. It lists common tasks that you need to do when you use SharePoint as a working tool and shows how to accomplish these tasks in an easy step-by-step process.

This book is written for people who are unfamiliar with or are unsure how to approach tasks in Microsoft SharePoint 2007. It even covers advanced issues, such as managing sites and security, editing pages, and using some of the more complex functionality available in Microsoft SharePoint 2007. However, this book is not intended as an administration guide, a developer handbook, or a complete and comprehensive user guide. Instead, this book focuses on assisting you with the basics—covering the essentials and making sure you know where to go to do the most common day-to-day tasks that you will encounter as a Microsoft SharePoint 2007 end user.

#### How to Benefit from This Book

We've designed this book to be easy to read from cover to cover. It is divided into four parts designed to make looking up problems easy.

Part I, "Solutions for Readers," has the most common and basic tasks that do not involve changing anything in SharePoint, but just viewing, browsing, and finding information. This part includes

- Chapter 1, "About Microsoft SharePoint 2007"
- ▶ Chapter 2, "Finding Your Way Around a SharePoint Site"
- Chapter 3, "Solutions Regarding Files, Documents, List Items, and Forms"
- ▶ Chapter 4, "Searching in SharePoint"
- Chapter 5, "Personal Sites and Personal Details (Available Only in MOSS)"

Part II, "Solutions for Authors and Content Managers," teaches you how to perform tasks that involve adding content to SharePoint or changing the way it looks. This part includes

- ▶ Chapter 6, "Creating and Managing Files, List Items, and Forms in SharePoint"
- Chapter 7, "Creating Lists and Document Libraries"
- Chapter 8, "Creating List Views"
- Chapter 9, "Authoring Pages"
- Chapter 10, "Managing Security"
- Chapter 11, "Workflows"

Part III, "Solutions for Site Managers," has advanced tasks involved in creating and customizing SharePoint sites. This part includes

- Chapter 12, "Creating Subsites"
- Chapter 13, "Customizing a SharePoint Site"
- Chapter 14, "Managing Site Security"

Finally, in Part IV, "Appendixes," you find shortcuts and links that will help you find your way and achieve some tasks faster.

This book is written with the firm belief that to learn, you must do. You can use this book as a reference tool when you are tasked with a certain job that you need help finding out how to perform, or you can use it as a learning guide if you have an environment to perform the tasks outlined in this book one by one. Whatever your choice, it is our hope that this book will be a helpful companion.

#### How to Continue Expanding Your Knowledge

This book does not claim to cover all of what you can do with SharePoint. If you find yourself in need of more information check out the SharePoint built-in help interface. Almost every page in SharePoint has a Help icon that will open the SharePoint help screen, enabling you to search for the topic you want. Additionally, you can find SharePoint manuals and help articles from Microsoft on the Microsoft help site at http://tinyurl.com/mosshelp.

If you cannot find what you want in the Microsoft help pages, plenty more help is available on the Internet from the SharePoint community, which is big and helpful both in blogs and discussion forums. To find solutions to problems, it is recommended to search using your favorite search engine. Many blogs and websites have information on how to achieve tasks in SharePoint.

If you have a question that you cannot find an answer for, the Microsoft forums are the best place to go to get answers. These forums can be found at http://tinyurl.com/ sharepointforum.

# CHAPTER 2

# Finding Your Way Around a SharePoint Site

#### **IN THIS CHAPTER**

- ▶ Get to a SharePoint Site
- Log On with Different Credentials
- Change My Regional Settings
- Navigate Through a SharePoint Site
- Determine Whether a Site Is WSS or MOSS

This chapter shows you how to get around a SharePoint site, with some common tasks that you might want to do in every SharePoint site that you use. It explains the different navigation options in SharePoint sites and how to log on to a SharePoint site in the first place.

#### **Get to a SharePoint Site**

Scenario/Problem: You want to get to a SharePoint site and open it.

**Solution:** Getting to a SharePoint site depends on the location of that site. Most often, your system administrator gives you the location. Your company might have several sites, and the administrators should supply you with links to the sites you should be aware of.

Possible examples of such links are http://portal or http://home or http://companyname. This book uses http://sharepoint as the sample link.

**NOTE** SharePoint sites can have subsites, so if there is a subsite called "sample," the path to the site would be http://sharepoint/sample.

To get to the site itself, just open the link supplied to you in an Internet browser such as Internet Explorer, Firefox, or other browsers.

Depending on the setup of the site itself or the settings in your browser, you might or might not be prompted for a password. Because SharePoint is often configured to automatically identify you, it is very likely that you will not be prompted, and SharePoint will log you on with the username and password you used when you logged on to your computer. If you are prompted, fill in the username and password that your administrator advised you to use (see Figure 2.1).

| Connect to sharepoir | nt ? 💌                |
|----------------------|-----------------------|
| R                    |                       |
| Connecting to sharep | oint.                 |
| User name:           | 🖸 development\howto 🔻 |
| Password:            | •••••                 |
|                      | Remember my password  |
|                      |                       |
|                      | OK Cancel             |

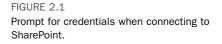

If, for some reason, you do not have permissions to the SharePoint site you are trying to open, SharePoint displays an Access Denied page, telling you that you don't have permissions (see Figure 2.2). This page also enables you to sign in as a different user. By clicking that link, you are prompted for a username and password, which is used to log you on to the site again.

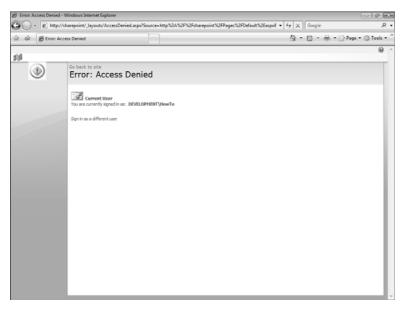

FIGURE 2.2 The Access Denied screen.

When you are logged on, the SharePoint site opens. Different SharePoint sites look different from one another, depending on the way the site manager set up the site. Figure 2.3 shows how such a site might look.

| Home - Windows Interr | net Explorer                                             |                    |           |                       |                              |                |
|-----------------------|----------------------------------------------------------|--------------------|-----------|-----------------------|------------------------------|----------------|
| • 🔊 http://sl         | harepoint/Pages/Default.aspx                             |                    |           | • 4 ×                 | Google                       | ۾              |
| 🖉 🕼 Home              |                                                          |                    |           | <u>a</u>              | • 🗇 • 🖶 • 🕞 Pa               | ge 🕶 💮 Tools 🕶 |
| me                    |                                                          |                    |           | Welcome DEVELOPMENT A | dministrator •   My Site   P | ty Links •   🔞 |
| Home Document Center  | r News - Reports Sample Te                               | am Cha Caarch Chae | All Sites | •                     | PA                           | wanced Search  |
| iew All Site Content  | Home                                                     |                    |           |                       |                              | SACE PACEDONS  |
| ocument Center        | Home                                                     |                    |           |                       | I need to                    |                |
| ews                   |                                                          |                    |           |                       | Choose task                  | • 🔁            |
| Sample News Article   | News                                                     |                    |           | •                     | CHOOSE DISK                  |                |
| News Archive          | <ul> <li>Sample Link 1</li> <li>Sample Link 2</li> </ul> |                    |           |                       | Employee Lookup              | •              |
| ports                 | <ul> <li>Sample Link 3</li> </ul>                        |                    |           |                       |                              | P              |
| mple Team Site        |                                                          |                    |           |                       | Top Sites                    |                |
| arch                  |                                                          |                    |           |                       |                              |                |
| Recycle Bin           |                                                          |                    |           |                       |                              |                |
|                       |                                                          |                    |           |                       |                              |                |
|                       |                                                          |                    |           |                       |                              |                |
|                       |                                                          |                    |           |                       |                              |                |

FIGURE 2.3 A sample SharePoint site.

#### Log On with Different Credentials

**Scenario/Problem:** Sometimes when you are viewing a SharePoint site, you want to log on as a different user. This might be required if you are logged on to the computer with one account but want to browse the SharePoint site as a different user.

**Solution:** After you have logged on to a SharePoint site, you might want to switch to a different user. You do so by clicking the Welcome [*your name*] link at the top of the page to open a drop-down menu and selecting Sign In as a Different User from the options (see Figure 2.4). After clicking that option, you are prompted for your username and password, as if you have not logged on to SharePoint before.

If you change your mind and want to log on again with the username and password that you used to log on to your machine, you can either type in the username and password or close the browser and open the site again.

| C Home - Windows Internet Explorer              |                                       |           |        |                                                                                  |               | (Ø   #K                 |
|-------------------------------------------------|---------------------------------------|-----------|--------|----------------------------------------------------------------------------------|---------------|-------------------------|
| 🕒 🕞 + 😢 http://sharepoint/P                     | ages/Default.aspx                     |           |        | • 4 ×                                                                            | Google        | . م                     |
| ☆ 🕸 🍘 Home                                      |                                       |           |        | <u>ن</u> ا                                                                       | 5 · 🖶 •       | 💮 Page 🔹 🔘 Tools 👻      |
| Home                                            |                                       | All Sites | Welcom | e DEVELOPMENT (Adr<br>My Settings<br>Update your user in<br>regional settings, a | nformation.   | Site   My Links •   🛞 ' |
|                                                 | Reports Sample Team Site Search Sites |           | -      | Sign in as Differe<br>Login with a differe                                       |               | Site Actions •          |
| View All Site Content Home Document Center News |                                       |           |        | Login with a differe<br>Sign Out<br>Logout of this site.                         |               | · ·                     |
| Sample News Article                             | ie Link 1                             |           |        | •                                                                                | Conductor wow | • 🔁                     |
| Reports - Samp                                  | le Link 2<br>le Link 3                |           |        |                                                                                  | Employee Loo  | 0                       |
| Sample Team Site<br>Search                      |                                       |           |        |                                                                                  | Top Sites     | · ·                     |
|                                                 |                                       |           |        |                                                                                  |               |                         |

FIGURE 2.4 Signing in as a different user.

#### **Change My Regional Settings**

**Scenario/Problem:** While working in an environment that has sites from all over the world, you want to define in a specific site that you want the date formatting to appear in the way you are used to (have the month before or after the day in a date, for example) and to show time data in your time zone, and not in the time zone for which the site manager set it. For example, when viewing a list of events, you might see an event scheduled to start at 9:00 in the morning, but if the site was created by someone in Japan and you are in America, you need to know if that time is based on the time zone in Japan or in your time zone.

**Solution:** To set the date formatting, set your regional settings for the site. Depending on the configuration of the site, you might be able to define in that site your own regional settings, which would change how the site is presented to you without affecting anyone else who is viewing the site.

Changing the regional settings lets you define the way you want dates and number formats shown to you, the default sort order used for you in the site when you are viewing lists, the calendar format you want to see, and the way you define your workweek days.

Figures 2.5 and 2.6 show a calendar list of events with two different regional settings. Australian settings are shown in Figure 2.5.

| Events - Windows Int                                          | ternet Explorer                       |                      |          |                  |                  | -0                     |           |
|---------------------------------------------------------------|---------------------------------------|----------------------|----------|------------------|------------------|------------------------|-----------|
| 🕽 🔾 + 😰 http:/                                                | //sharepoint/Lists/Events/AllItems.as | px.                  |          |                  | • 4y 🗙 Google    |                        | <u>e</u>  |
| ी की 🖉 Events                                                 |                                       |                      |          |                  | 0 · 0 ·          | 🛞 🔻 🔂 Page 🔻 🔇         | ) Tools 🔻 |
| lome                                                          |                                       |                      |          |                  | Welcome John Dor | -   My Site   My Links | •   @     |
| 📬 Home                                                        |                                       |                      |          | Sites            | •                | P Advanced             |           |
| Home Document Cen                                             | ter News   Reports Sample T           | eam Site Search Site | 6        |                  |                  | Site Act               | ions •    |
|                                                               | Home > Events                         |                      |          |                  |                  |                        |           |
| View All Site Content                                         | New • Actions •                       |                      |          |                  |                  | View: All Events       | •         |
| Document Center                                               | O # da Tite                           |                      | Location | Start Time       | End Time         | All Day Event          |           |
| News                                                          | Departmental Me                       | eting I NEW          |          | 24/08/2008 6:00  | 24/08/2008 8:00  |                        |           |
| <ul> <li>Sample News Article</li> <li>News Archive</li> </ul> | Company Dinner                        | l new                |          | 24/08/2008 11:00 | 24/08/2008 13:00 |                        |           |
| Reports                                                       |                                       |                      |          |                  |                  |                        |           |
| Sample Team Site                                              |                                       |                      |          |                  |                  |                        |           |
| Search                                                        |                                       |                      |          |                  |                  |                        |           |
| Sites                                                         |                                       |                      |          |                  |                  |                        | - 1       |
| B Recycle Bin                                                 |                                       |                      |          |                  |                  |                        |           |
|                                                               |                                       |                      |          |                  |                  |                        | - 1       |
|                                                               |                                       |                      |          |                  |                  |                        |           |
|                                                               |                                       |                      |          |                  |                  |                        |           |
|                                                               |                                       |                      |          |                  |                  |                        |           |
|                                                               |                                       |                      |          |                  |                  |                        |           |
|                                                               |                                       |                      |          |                  |                  |                        |           |
|                                                               |                                       |                      |          |                  |                  |                        |           |
|                                                               |                                       |                      |          |                  |                  |                        |           |
|                                                               |                                       |                      |          |                  |                  |                        |           |
|                                                               |                                       |                      |          |                  |                  |                        |           |
|                                                               |                                       |                      |          |                  |                  |                        |           |
|                                                               |                                       |                      |          |                  |                  |                        |           |
|                                                               |                                       |                      |          |                  |                  |                        |           |
|                                                               |                                       |                      |          |                  |                  |                        |           |

FIGURE 2.5

A list viewed using the Australian regional settings. Notice how the start and end time show the day before the month.

Figure 2.6 shows the American settings.

| Events - Windows Int                | ernet Explorer                         |            |                   |                    |                        |           |
|-------------------------------------|----------------------------------------|------------|-------------------|--------------------|------------------------|-----------|
| 🕽 🔾 + 😰 http:/                      | /sharepoint/Lists/Events/AllItems.aspx |            |                   | • 47 🗙 Google      |                        | 8         |
| ी औ 🖉 Events                        |                                        |            |                   | ۵ · ۵ ·            | 🖶 🔻 🔂 Page 🕶 🄇         | ) Tools 🔻 |
| ome                                 |                                        |            |                   | Welcome John Doe   | •   My Site   My Links | •   @     |
| 🙀 Home                              |                                        |            | All Sites         | •                  | Advanced               |           |
| Home Document Cen                   | ter News   Reports Sample Team Site Se | arch Sites |                   |                    | Site Ad                | ions •    |
|                                     | Home > Events<br>Events                |            |                   |                    |                        |           |
| View All Site Content               | New - Actions -                        |            |                   |                    | View: All Events       | •         |
| Document Center                     | O # da Tile                            | Location   | Start Time        | End Time           | All Day Event          |           |
| lews                                | Departmental Meeting I NEW             |            | 8/23/2008 3:00 PM | 8/23/2008 5:00 PM  |                        |           |
| Sample News Article<br>News Archive | Company Dinner 1 NEW                   |            | 8/23/2008 8:00 PM | 8/23/2008 10:00 PM |                        |           |
| eports                              |                                        |            |                   |                    |                        |           |
| ample Team Site                     |                                        |            |                   |                    |                        |           |
| earch                               |                                        |            |                   |                    |                        |           |
| ites                                |                                        |            |                   |                    |                        |           |
| Recycle Bin                         |                                        |            |                   |                    |                        |           |
|                                     |                                        |            |                   |                    |                        |           |
|                                     |                                        |            |                   |                    |                        |           |
|                                     |                                        |            |                   |                    |                        |           |
|                                     |                                        |            |                   |                    |                        |           |
|                                     |                                        |            |                   |                    |                        |           |
|                                     |                                        |            |                   |                    |                        |           |
|                                     |                                        |            |                   |                    |                        |           |
|                                     |                                        |            |                   |                    |                        |           |
|                                     |                                        |            |                   |                    |                        |           |
|                                     |                                        |            |                   |                    |                        |           |
|                                     |                                        |            |                   |                    |                        |           |
|                                     |                                        |            |                   |                    |                        |           |
|                                     |                                        |            |                   |                    |                        |           |
|                                     |                                        |            |                   |                    |                        |           |
|                                     |                                        |            |                   |                    |                        |           |

FIGURE 2.6

A list viewed using the American regional settings. Notice how the start and end time show the month before the day and how the times are different because of a different time zone setting.

To achieve this, click the Welcome [*your name*] link at the top of the page to open a drop-down menu and select My Settings, as shown in Figure 2.7.

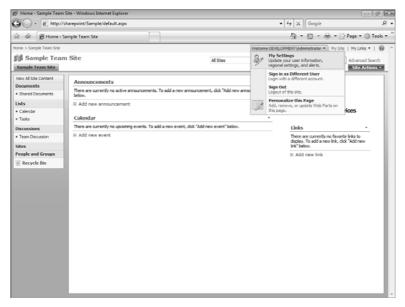

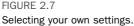

Selecting this option opens a page showing your details as they are saved in the system. Click My Regional Settings, as shown in Figure 2.8.

Selecting this option opens the Regional Settings configuration screen (see Figure 2.9). In this screen you can choose to customize the regional settings for you by clearing the Always Follow Web Settings check box. This means that the content of the site will be displayed using different settings from the ones that are defined for the site by the site manager. If you select this option, the page will allow you to define the following settings:

- Locale: Sets the formats of dates, numbers, and sorting order.
- ► **Time Zone:** Sets your time zone so that times (for example, time for a meeting) will be displayed to you in your time zone.
- Set Your Calendar: Allows you to select a different calendar format (for example, the Jewish or Arabic calendars) to be displayed instead of the default one.
- Alternate Calendar: Allows you to select an alternative calendar format that will be displayed in addition to the default one.
- Define Your Work Week: Allows you to select your work week and working hours (which will change how calendars are displayed to you).
- ► **Time Format:** Allows you to select whether the time format should be 12-hour format (01:00 PM) or 24-hour format (13:00).

| 🖉 Personal Settings - Windows Internet Explorer |                                     |                                                                                       |                                               |                      |
|-------------------------------------------------|-------------------------------------|---------------------------------------------------------------------------------------|-----------------------------------------------|----------------------|
| 00                                              | # http://sharepoint/Sample/_Jayouts | /userdisp.aspx?Force=True&JD=1&Source=http%3A%2F%                                     | 2Fsharepoint%2FSarr • 49 🔀 Google             | . م                  |
| 2 4                                             | Personal Settings                   |                                                                                       | 🖓 - 🔝 - 🖶 - 🖓 Page - 🕲 Tool                   |                      |
|                                                 | cle Team Site                       |                                                                                       |                                               |                      |
|                                                 |                                     |                                                                                       | Welcome DEVELOPMENT Administrator •   My Site | ·   My Links •   🔞 ົ |
|                                                 | nple Team Site                      |                                                                                       |                                               |                      |
| Sample                                          | eam Site                            |                                                                                       |                                               | Site Actions •       |
|                                                 | User informa                        | ople and Groups > User Information<br>Ition: DEVELOPMENT\Adminis<br>ENT\administrator | strator -                                     |                      |
|                                                 |                                     |                                                                                       | Close                                         |                      |
|                                                 | Edit Item   My Re                   | zional Settings   Ny Alerts                                                           |                                               |                      |
|                                                 | Account                             | DEVELOPMENT\administrator                                                             |                                               |                      |
|                                                 | Name                                | DEVELOPMENT\Administrator                                                             |                                               |                      |
|                                                 | Work e-mail                         |                                                                                       |                                               |                      |
|                                                 | About me                            |                                                                                       |                                               |                      |
|                                                 | Picture                             |                                                                                       |                                               |                      |
|                                                 | Department                          |                                                                                       |                                               |                      |
|                                                 | Title                               |                                                                                       |                                               |                      |
|                                                 | SIP Address                         |                                                                                       |                                               |                      |
|                                                 | First name                          |                                                                                       |                                               |                      |
|                                                 | Last name                           |                                                                                       |                                               |                      |
|                                                 | Work phone                          |                                                                                       |                                               |                      |
|                                                 | Office                              |                                                                                       |                                               |                      |
|                                                 | User name                           | Administrator                                                                         |                                               |                      |
|                                                 | Web site                            |                                                                                       |                                               |                      |
|                                                 | Responsibilities                    |                                                                                       |                                               |                      |
|                                                 |                                     | PM by DEVELOPMENT Administrator<br>11:00 PM by System Account                         | Gose                                          |                      |

#### FIGURE 2.8 Changing the regional settings.

| ) • (#) http:// | sharepoint/_layouts/regionalsetng.aspx?Type=User8cSource=http%3a%2                                                        | 1%2fsharepoint%2fPages%2fDefaul + 47 X Google                                                                                                    |
|-----------------|----------------------------------------------------------------------------------------------------|----------------------------------------------------------------------------------------------------|
|                 | Settings                                                                                                    | 🔓 🔻 🔝 👻 🖶 Page 🕶 🛞 Tools                                                                                                    |
|                 | Home > People and Groups > User Information > Regional Settings                                                           | nge                                                                                                    |
|                 | Use this page to set regional settings such as the locale and time zone.                                                  |                                                                                                    |
|                 | Follow Web Settings<br>Always follow the regional settings as defined by the web administrator.                           | Always follow web settings                                                                                                    |
|                 | Locale<br>Specify the world region that you would like the site dates, numbers and<br>sort order to be based on.          | Locale:<br>English (Australia)                                                                                                    |
|                 | Time Zone<br>Specify the standard time zone.                                                                              | Time zone:<br>(GMT+10:00) Canberra, Melbourne, Sydney •                                                                                                   |
|                 | Set Your Calendar<br>Specify the type of calendar.                                                                        | Calender:<br>Gregorian •<br>Show week numbers in the Date Navigator                                                                                       |
|                 | Enable An Alternate Calendar<br>Specify a secondary calendar that provides extra information on the<br>calendar features. | Alternate Calendar:<br>None                                                                                                    |
|                 | Define Your Work Week<br>Select which days comprise your work week and select the first day of<br>each work week.         | Sun 🕅 Mon 🕅 Tue 🕅 Wed 🕅 Thu 🕅 Pri 🖾 Sat<br>First day of week: Monday • Start time: 0:00 AM •<br>First week of year: Starts on Jan 1 • End time: 5:00 PM • |
|                 | Time Format<br>Specify whether you want to use 12-hour time format or 24-hour<br>format.                                  | Time format:<br>24 Hour 💌                                                                                                    |

FIGURE 2.9

Changing settings on the Regional Settings screen.

#### Navigate Through a SharePoint Site

**Scenario/Problem:** You want to find what information is available in a SharePoint site.

**Solution:** The following section explains the different mechanisms that help you navigate through a site. A standard SharePoint site has two navigational aids that help you find your way in the site. These navigation bars are usually at the top and left sides of the screen. The site manager can change them to show different links to different parts of the site, and they should be your primary source of information to what you can view in the site.

Figure 2.10 shows a sample site with both navigation bars configured to show the same information.

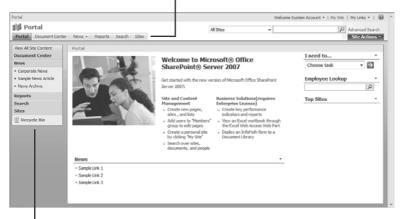

#### The Top Navigation Bar

- The Left Navigation Bar

FIGURE 2.10

A sample site with two navigation bars.

As you can see in the image, both navigation bars show links to subsites that exist under the current site and some of the actual content in one of those sites (the News site has two news items in it: Sample News Article and News Archive, which are pages in the News site). The top navigation bar exposes those articles as flyouts that show only when you hover the mouse cursor over the News menu item (see Figure 2.11).

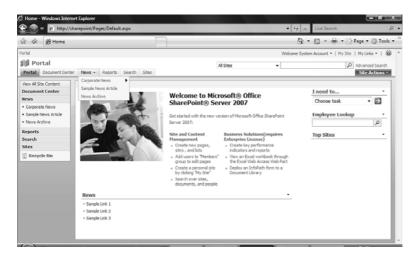

#### FIGURE 2.11

Accessing fly-out menus in the top navigation bar.

To navigate to a subsite, you can click the links to that subsite in either navigation bar. Most likely (depending on how your administrator set up the navigation), the subsites show the same top navigation bar but a different left navigation bar, as shown in Figure 2.12.

| Document Cent            |                                              |                                                    |                         |                    | tem Account •   My Site   My Links •   🔅 |
|--------------------------|----------------------------------------------|----------------------------------------------------|-------------------------|--------------------|------------------------------------------|
|                          |                                              |                                                    | All Sites               | •                  | P Advanced Search                        |
| tal Document Center      | News - Reports S                             | earch Sites                                        |                         |                    | Site Actions *                           |
| w All Site Content Docur | ment Center site ument                       | Center                                             |                         |                    |                                          |
| e Hierarchy              | Document Center si                           | te                                                 |                         |                    |                                          |
| E Documents              | Announcements                                |                                                    |                         | *                  |                                          |
| Tasks                    | Welcome to Docum                             |                                                    |                         | 9/2/2008 1:03 PM   |                                          |
| [] Tasks                 | by ISHAI-SERVER Adm<br>Welcome to your new F | nistrator<br>locument Center, Use this site to cen | trally manage dog ments | in your entermise. |                                          |
|                          | · · ·                                        |                                                    | rary manage documental  | n your emergene.   |                                          |
|                          | Add new annound                              | ement                                              |                         |                    |                                          |
|                          | Upcoming Tasks                               |                                                    |                         |                    |                                          |
|                          | There are no items to s                      | how in this view.                                  |                         |                    |                                          |
|                          | Relevant Docume                              | -1                                                 |                         | -                  |                                          |
|                          | Type Name                                    | Last Modified                                      | Location                | Properties         |                                          |
|                          | Sample Docur                                 |                                                    | Documents               |                    |                                          |
|                          | 10                                           |                                                    |                         | ~                  |                                          |
|                          |                                              |                                                    |                         |                    |                                          |

- The left navigation bar shows items in the current site.

#### FIGURE 2.12

The left navigation bar might show different navigation links than the top navigation bar.

However, the administrator can choose that a subsite will display the same left navigation bar as the top site. This setup makes it look as if you are still in the same site, except for the fact that the top navigation bar highlights the current site you are on, as shown in Figure 2.13.

In the News subsite, the navigation menus are the same as in the root site but highlight that you are currently in the News site.

| News - Windows Intern          | et Explorer<br>harepoint/News/Pagy/Desult.aspx                             |              | • 49 × 10          | e Search                                                                                                    |
|--------------------------------|----------------------------------------------------------------------------|--------------|--------------------|----------------------------------------------------------------------------------------------------|
| i di 🖉 News                    |                                                                            |              |                    | • 🖶 • 🔂 Page • 🔘 Tools •                                                                                        |
| tal                            | //                                                                         |              | Welcome System Acc | ount •   My Site   My Links •   🛞                                                                               |
| News<br>Portal Document Center | News - Reports Search Sites                                                | All Sites    | *                  | Advanced Search                                                                                                 |
| ew All Site Content            | Portal > News                                                              |              |                    |                                                                                                    |
| cument genter                  | Sample News Article                                                        |              |                    | Contact Details *                                                                                               |
| orporate News                  | Sample News Article                                                        |              |                    | Click here to add or<br>modify a contact                                                                        |
| ample News Article             |                                                                            |              | 5                  | This Week in Pictures *                                                                                         |
| ews Archive<br>ports<br>arch   | RSS Viewer<br>Web part is not bound to a feed. Open the tool pane to set t | he feed Url. |                    | There are no items to<br>display. To display images,<br>add pictures to the "This<br>Week in Pictures Library". |
| 8                              |                                                                            |              |                    | News -                                                                                                    |
| Recycle Bin                    |                                                                            |              |                    | - Browse News Archive                                                                                           |
|                                |                                                                            |              |                    |                                                                                                    |

FIGURE 2.13 The left and top navigation bars might show the same navigation links.

#### Use the Left Navigation Bar

The quick launch left navigation bar, also known as *Current navigation*, is usually used to show content that exists in the current site and sometimes content from subsites, sites that exist under the current site (see Figure 2.14). The content is usually (but not always) lists and libraries, and is (usually) grouped so that document libraries are shown under a Documents header, lists under a Lists header, discussions under a Discussions header, and so on.

The left navigation bar highlights where you are in the navigation, but only when you are on a page that is shown in the navigation (see Figure 2.15).

This navigation bar is meant to be used as a "quick launch" bar—a useful list of links in the current site and sometimes the sites under it. It might even contain links to content that isn't in SharePoint—for example, an Internet site.

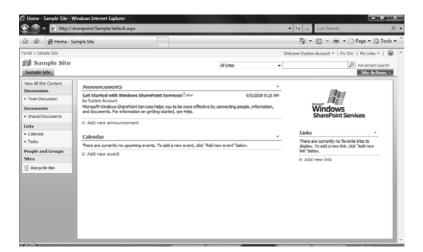

#### FIGURE 2.14

A site with a left navigation bar showing links to content in the current site.

| ortal                                                                                                    |           | Welcome System A | Account 🔹   My Site   My Links 🔹   🔞 |
|----------------------------------------------------------------------------------------------------|-----------|------------------|--------------------------------------|
| Portal Document Center News - Reports Search Sites                                                                     | All Sites | Ŧ                | Advanced Search                      |
| Portal > News > Corporate News > Vacation Days Vacation Days                                                           |           |                  |                                      |
| leva Al Sila Content.<br>Sarapik Neva Arbita<br>Sarapik Neva Arbita<br>Yacalien Days<br>Yacalien Days<br>≣ Recyc e tim |           |                  |                                      |

The parent of the current site is highlighted on the top navigation bar.

The current page is highlighted in the left navigation bar.

#### FIGURE 2.15

A site with a left navigation bar highlighting the current page.

TIP Some sites do not have a left navigation bar. If that is the case, you must rely on the information on the page to find your way in the site.

#### Use the Top Navigation Bar

The top navigation bar, also known as *Global navigation*, is usually used to show links to sites that are at the top level of the site hierarchy. This feature enables you to quickly see what important sites are available globally that the site administrator wants you to see.

This menu bar can support *flyout* menus. These menus become visible when you hover the mouse cursor over the parent menu items. You can usually know when a menu has flyout menus as children: it is marked with a triangle pointing to the direction in which the flyout menu will open.

In Figure 2.16, you can see a two-level flyout menu. The first level shows that under the News site, there is another site called Corporate News and also two articles. The second level (on the right of the first level) shows that there are three articles under the Corporate News site.

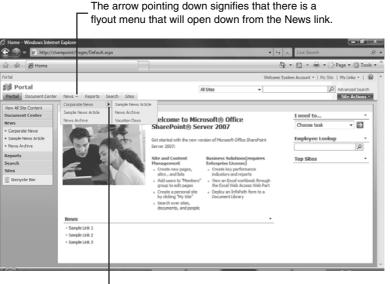

The arrow pointing right signifies that if you hover the mouse cursor on Corporate News, you will see a flyout menu to the right.

#### FIGURE 2.16

Opening the flyout menus using the top navigation bar.

**TIP** You can customize the top navigation bar to show many levels of sites and sometimes other links. If you see the small triangles or arrows, hover the mouse cursor over them to find out what navigation item is under them.

#### **Use the Breadcrumbs**

*Breadcrumbs* are a common mechanism to navigate in any website. They show you where you are in the site and what parents this site has so that you can go up the hierarchy to any of the parents easily and quickly.

In SharePoint, there are two built-in breadcrumbs in each page: global and local. The global breadcrumbs are usually at the top left of the screen and track where you are when switching between sites that do not share the same navigation bars (see Figure 2.17).

- The global breadcrumbs show that Sample Site is under Portal.

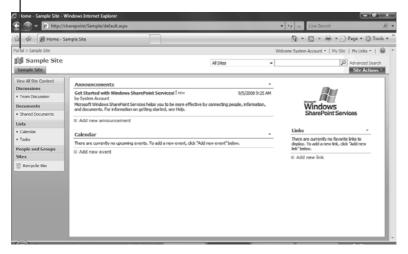

FIGURE 2.17 Using the global breadcrumbs.

The local breadcrumbs are usually right under the top navigation and show you where you are in relation to the current site hierarchy (see Figure 2.18).

To use the breadcrumbs, just click the link of the parent you want to navigate to.

**TIP** When you are in a document library that has folders, using breadcrumbs is the best way to go back to the parent folder of the one where you are currently working.

The local breadcrumbs show that you are in the article Vacation Days, which is under Corporate News, under News, under Portal.

| 💮 🗢 😰 http://sharepoint/News/Corp/Pages/VacationDays.aspx         |                                                     |
|-------------------------------------------------------------------|-----------------------------------------------------|
| 🖗 🖉 Vacation Days                                                 | 🖓 🔻 🔝 🕆 🖶 Page 🛪 🎯 Tools 🕯                          |
| tal                                                               | Welcome System Account •   My Site   My Links •   🍘 |
| Corporate News ortal Document Center News - Reports Search Sites  | Al Sites   Advanced Search  Site Actions *          |
| Portal > News > Corporate News > Vacation Days -<br>Vacation Days |                                                     |
| ew All Site Content                                               |                                                     |
| seporate News<br>Sample News Article                              |                                                     |
| News Archive                                                      |                                                     |
| Vacation Days                                                     |                                                     |
| ample News Article                                                |                                                     |
| ews Archive                                                       |                                                     |
| Recycle Bin                                                       |                                                     |
|                                                                   |                                                     |
|                                                                   |                                                     |
|                                                                   |                                                     |
|                                                                   |                                                     |
|                                                                   |                                                     |
|                                                                   |                                                     |
|                                                                   |                                                     |
|                                                                   |                                                     |

FIGURE 2.18 Using the local breadcrumbs.

#### **Determine Whether a Site Is WSS or MOSS**

There is no way to actually know whether a site is hosted on a server that has Microsoft Office SharePoint Server (MOSS) installed by just looking at it. As you learned in the explanation of Windows SharePoint Services (WSS) and MOSS, the differences are mostly behind the scenes and are not visible to users. Customizations that your company might have developed may cause a WSS site to look as if it has some extensions that come with MOSS or might cause a MOSS site to look simpler by removing the MOSS-specific links that would help you identify a site as MOSS.

There are two things you can look for in any SharePoint site and be fairly sure that your site is MOSS or WSS. The first is to look for the My Site link at the top of the screen. If you have that link, it means you are viewing a site that is running on a server with MOSS (see Figure 2.19). Not having the link does not necessarily mean that the site does not have MOSS because the administrator can choose to disable that functionality.

The second way you can tell is by looking for the Advanced Search link. WSS sites (unless customized) do not have that link, so having that link means you probably are viewing a site that is running on a server with MOSS (see Figure 2.20). Another related way to test this is to open the search screen (perform a search) and see whether you have the option from that screen to switch to advanced search.

The My Site link appears only on sites that have MOSS installed.-

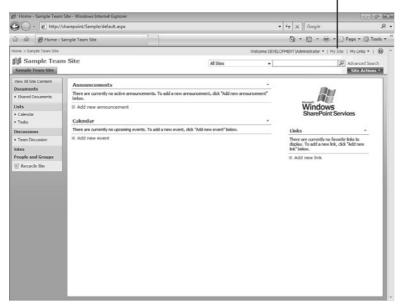

FIGURE 2.19 Viewing a MOSS site with the My Site link.

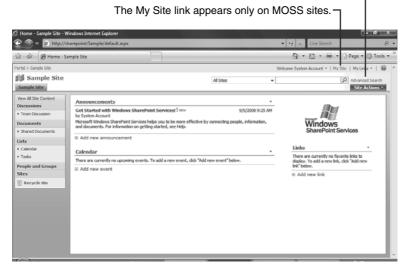

The Advanced Search option appears only on MOSS sites.

FIGURE 2.20 Viewing a MOSS site with the Advanced Search link.

#### Index

#### A

access requests, configuring, 281-283 accessing SharePoint sites, 30-31 Add Web Parts dialog box, 233-234 adding attendees to events, 310 columns to content type, 324 to lists, 148-150 content types to lists/document libraries, 184-186 hyperlinks, 227-229 links to navigation bars, 319 to subsites, 302 with My Links, 97 list items with datasheet view. 127 in Microsoft Excel, 128-130 permissions directly to a site, 333-334 pictures to text editing control, 229 site columns to lists/document libraries, 151, 177 tables to text editing control, 231 user accounts to a SharePoint group, 331-332 users to SharePoint group, 272 web parts, 233-234 Advanced Search (MOSS), 77-79 agendas, creating, 309 alerts, 22 alert management screen, opening, 66 creating, 63-65 keyword search options, 72 modifying, 66 removing, 66 AND operator, 203 applying themes to sites, 315 Approval workflow, 288, 293 approving files/list items, 136

assigned tasks, displaying in personal site, 95-96 assigning permissions, 267-277 associating worflows with list or library, 291-296 attachments to lists, 12 attendees, inviting to events, 310 author/editor keyboard shortcuts, 346 author/editor links, 349

#### В

blog sites, creating, 304 border settings web parts, modifying, 249-250 boxed style, 16 branching, 148, 175-176 breadcrumbs, 42 built-in web parts Content Editor web part, 236-240 Content Query web part, 242-246 Image web part, 240-242 List View web part, 234-235 built-in workflows, 293 Business Data columns, configuring, 171-173 buttons, Upload, 104

#### С

calculated columns, configuring, 167-169 calculating values in Datasheet view, 60-62 calendar events, creating event sites, 306-308 calendar views, 14 columns, specifying, 198 creating, 194 chaining filter conditions, 202 changing home page of sites, 316 list views, 57 order of columns in lists, 174-175 changing permissions in a site, 334 changing regional settings, 33-35 check-ins, 25-26, 130-131 check-outs, 25-26, 130-131 discarding, 258-259 files/list items, identifying, 133-134 choice columns, 157-159 colleagues, specifying on personal site, 91-93 Collect Feedback workflow, 293 Collect Signatures workflow, 293 columns adding to content type, 324 adding to lists, 148-150 Business Data columns, configuring, 171-173 Calculated columns, configuring, 167-169 choice columns, 157-159 Currency columns, configuring, 160 Date and Time columns, configuring, 161-162 default values, selecting, 152 filtering, 55 Hyperlink or Picture columns, configuring, 166-168 Lookup columns, configuring, 162-164 Multiple Lines of Text columns, 154-156 naming, 150 Number columns, configuring, 159-160 order of, changing, 174-175 order of, specifying, 198-199 Page Separator columns, configuring, 171 Person or Group columns, configuring, 164-166 Rating Scale columns, configuring, 169-171 removing from lists/document libraries, 173-174 Single Line of Text columns, 153-154 site columns, adding to lists/document libraries, 177 Title, 199

totals, specifying for views, 208-209 Yes/No columns, configuring, 164 views. 197-198 comparing MOSS and WSS, 8, 70 versions of pages, 259-260 completing forms, 118 configuring access requests, 281-283 Business Data columns, 171-173 Calculated columns, 167-169 choice columns, 158-159 Currency columns, 160 Date and Time columns, 161-162 document libraries, options, 145-146 versioning settings, 181-182 flat views, 212-213 Hyperlink or Picture columns, 166-168 lists, versioning settings, 180 Lookup columns, 162-164 Multiple Lines of Text columns. 154-156 Number columns, 159-160 Page Separator columns, 171 Person or Group columns, 164-166 Rating Scale columns, 169-171 subsites, 302 survey options, 147-148 workflow options, 294-296 Yes/No columns, 164 Content Editor web part, 236-240 content, specifying, 237-238 versus text editing control, 240 Content Query web part, 242-246 content type, 23-24 adding to lists/document libraries, 184-186 columns, adding, 324 creating, 321-322 modifying, 324-325 naming, 322

removing from lists/document libraries, 186-187 specifying for Content Editor web part, 237-238 creating agendas, 309 calendar view, 194 content type, 321-322 custom permission levels, 340-341 datasheet view, 196 document libraries, 144-146 Gantt view. 195-196 groups for links with My Links, 99 list items, 115-118, 127-130 lists. 146-147 mobile views, 216-218 new documents, 114 new pages in nonpublishing sites, 222 in publishing sites, 223-225 personal sites, 86-87 SharePoint groups for a site, 337 site columns, 319 standard view. 191-192 subsites, 300-302 blog sites, 304 event sites, 306-308 site template, selecting, 302 team sites, 303 wiki sites, 304 surveys, 147-148 Currency columns, configuring, 160 Current Navigation bar, 39, 317-319 customizing navigation bars, 317-319 permission levels, 340-341 personal sites, 88 colleagues, specifying, 91-93 Outlook calendar, displaying, 89 SharePoint Sites web part, modifying links to, 89, 92 sites, 314-315

#### D

Datasheet view, 14, 59 creating, 196 list items, adding, 127 Microsoft Excel list items, adding, 128-130 switching to, 126 values, calculating, 60-62 Date and Time columns, configuring, 161-162 default value for columns, selecting, 152 defining filters for views, 200-202 defining sort order of lists, 55 deleting files, 120 list items, 120 views, 219 description of document libraries/lists, changing, 177-178 description of sites, changing, 314 dialog boxes, Add Web Parts, 233-234 disabling folders in lists/document libraries, 188 discarding check-outs, 258-259 disconnecting file inheritance, 268-269 displaying assigned tasks in personal site, 95-96 lists in a site, 46-48 Outlook calendar on personal site, 89 Disposition Approval workflow, 293 document alerts, creating, 63-64 document libraries, 12 access requests, configuring, 281-283 columns, removing, 173-174 content types, 23 adding, 184-186 removing, 186-187 creating, 144-146 folders, enabling/disabling, 188 naming, 145 New button, changing default document template, 182-184

opening for reading, 48 permissions assigning, 275-277 modifying for users, 277 properties, viewing, 49-50 renaming, 177-178 site columns, 23 adding, 151, 177 versioning settings, 24 configuring, 181-182 workflows, associating with, 291-296 document template, changing for New button, 182-184 documents, creating, 114

#### Е

editing content type, 324-325 details about personal site, 95 file properties, 122-125 links in navigation bars, 319 with My Links, 97 list item properties, 122-125 pages, 225-226 text editing controls, 227-231 SharePoint group settings, 338 editor/author keyboard shortcuts, 346 editor/author links. 349 electronic content management systems, 6 electronic document management systems, 6 email alerts, 22 emailing links to files, 50 enabling folders for lists/document libraries, 188 event sites agendas, creating, 309 attendees, inviting, 310 creating, 306-308 Excel list items, adding with datasheet view, 128-130

Explorer View, uploading files, 113 exporting web parts, 252 External Contact contact type, 23

#### F

federated search results (MOSS), 76 fields, 10 files approving/rejecting, 136 checked out, identifying, 133-134 checking in/out, 130-131 deleting, 120 inheritance, disconnecting, 268-269 past versions, restoring, 135-136 pending approval, viewing, 138 permissions assigning, 267-268 changing, 274 viewing, 264-265 properties, editing, 122-125 publishing, 132-133 recovering, 121 uploading, 104 from Office application, 107-110 from the web interface, 104-107 using Explorer View, 113 using web folders, 110-112 filling out forms, 118 filtering columns, 55 filters chaining, 202 conditions, removing, 204 configuring in Content Query web part, 245 defining for views, 200-202 flat views, configuring, 212-213 flyout menus, 41 folders enabling/disabling in lists or document libraries, 188 use of, specifying for views, 212

form libraries, 13, 54-55 forms, completing, 118 Full Control permission, 265

### G

Gantt view, 14 columns, specifying, 198 creating, 195-196 global breadcrumbs, 42 Global Navigation bar, 41, 317-319 group members, viewing, 278-280 groupings, specifying for views, 204-207

# H

home page, changing for sites, 316 Home sites, 8 Hyperlink or Picture columns, configuring, 166-168 hyperlinks, adding, 227-229

# 

identifying checked out files/items, 133-134 MOSS sites, 43 WSS sites, 43 Image web part, 240-242 importing web parts, 253-255 inheritance, disconnecting, 268-269 initiating workflows, 286-288 Internal Contact content type, 23 item limits, specifying for views, 214-215

#### J-K

keyboard shortcuts, 345-346 keyword searches, 70-72

# L

left navigation bar, 39, 46 libraries alerts, 22 creating, 65 removing, 66 viewing, 46 links, 349 adding to navigation bars, 319 to subsites, 302 with My Links, 97 editing in navigation bars, 319 with My Links, 97 groups, creating with My Links, 99 removing with My Links, 99 to files sending by email, 50 list items, 10 adding with datasheet view, 127-130 approving/rejecting, 136 checked out, identifying, 133-134 checking in/out, 130-131 creating, 115-118 deleting, 120 past versions, restoring, 135-136 properties, editing, 122-125 publishing, 132-133 recovering, 121 list management page, 266 List View web part, 234-235 lists. 10-12 access requests, configuring, 281-283 alerts, 22 creating, 63-65 removing, 66 attachments, 12 columns adding, 148-150 Business Data columns, 171-173 Calculated columns, 167-169 choice columns, 157-159

Currency columns, 160 Date and Time columns, 161-162 default values, selecting, 152 filtering, 55 Hyperlink or Picture columns, 166-168 Lookup columns, 162-164 Multiple Lines of Text columns, 154-156 Number columns, 159-160 order of, changing, 174-175 Page Separator columns, 171 Person or Group columns, 164-166 Rating Scale columns, 169-171 removing, 173-174 Single Line of Text columns, 153-154 Yes/No columns, 164 content types, 23 adding, 184-186 removing, 186-187 creating, 146-147 folders, enabling/disabling, 188 naming, 146 permissions assigning, 267-268, 275-277 changing, 274 modifying for users, 277 viewing, 264-265 properties, viewing, 53 renaming, 177-178 security settings, 12 site columns, 23 adding, 151, 177 sorting, 55 versions, 24, 180 viewing, 46-48 views, 13, 17 Datasheet view, 59-62 paging, 18 subviews, 57 views, switching, 57 workflows, 26, 291-296

local breadcrumbs, 42 logging on as different user, 32 Lookup columns, configuring, 162-164

#### Μ

manage alerts page, opening, 66 Manage Permissions option, 264-266 managing permissions, 270-274 meetings, creating event sites, 306-308 members of SharePoint groups, viewing, 278-280 metadata, 10, 49 Microsoft Excel. See Excel Microsoft InfoPath form, viewing, 54-55 mobile views, creating, 216-218 modifying alerts, 66 content type, 324-325 links to SharePoint Sites web part, 89, 92 permissions, 274, 277 queries in Content Query web part, 243-244 views. 218-219 web parts border settings, 249-250 title, 247 title bar settings, 249-250 title link, 250 MOSS, 43 Advanced Search, 77-79 and WSS, 8 federated searches, 76 My Site personal sites, creating, 86-87 personal sites, customizing, 88-93 personal sites, uploading documents to, 93 personal site, editing details, 95 search center, 74-75 searching for people, 80, 83

moving web parts, 250-251 Multiple Lines of Text columns, 154-156 My Links, links adding, 97 creating groups for, 99 editing, 97 removing, 99 My Site, personal sites colleagues, specifying, 91-93 creating, 86-87 customizing, 88 displaying assigned tasks, 95-96 Outlook calendar, displaying, 89 SharePoint Sites web part, modifying links to, 89, 92 uploading documents to, 93

# Ν

naming columns, 150 content type, 322 document libraries, 145 lists, 146 navigating SharePoint sites, 37-39 breadcrumbs, 42 left navigation bar, 39 top navigation bar, 41 navigation bars adding to subsites, 302 customizing, 317-319 links, adding/editing, 319 New button, changing default document template, 182-184 new documents, creating, 114 new pages, creating in nonpublishing sites, 222 in publishing sites, 223-225 nonpublishing sites, creating new pages, 222 Number columns, configuring, 159-160

# 0

Office applications, uploading files, 107-110 opening

documents for reading, 48 search results in new window, 71 Site Settings page, 312, 328-330

OR operator, 202 Outlook calendar, displaying on personal site, 89

#### Ρ

Page Separator columns, configuring, 171 pages check-outs, discarding, 258-259 editing, 225-226 picture editing control, 232 publishing, 256-257 text editing controls hyperlinks, adding, 227-229 pictures, adding, 229 tables, adding, 231 text, editing, 227 versions of, comparing, 259-260 paging, 18 parallel approval, 295 past versions of files/list items, restoring, 135-136 pending approval items, viewing, 138 people, searching for in MOSS, 80, 83 permissions access requests configuring, 281-283 adding/removing directly from a site, 333-334 assigning, 267-272, 275-277, 302 changing, 274, 334 Full Control permission, 265 inheritance, preventing, 268-269 levels, creating, 340-341

list management page, 266 Manage Permissions option, 266 modifying for users, 277 setting for user accounts, 330 users, adding to SharePoint group, 272 viewing, 264-265 Person or Group columns, configuring, 164-166 personal sites, 10 assigned tasks, displaying, 95-96 colleagues, specifying, 91-93 creating, 86-87 customizing, 88-89 detail about, editing, 95 SharePoint sites web part, modifying links to, 89, 92 uploading documents to, 93 picture editing control, 232 picture libraries, 13 views, 18 pictures, adding to text editing control, 229 preventing permission inheritance, 268-269 private views, 13 progress of workflows, tracking, 289-290 properties, 10 of document libraries, viewing, 49-50 of files, editing, 122-125 of list items, editing, 122-125 of lists, viewing, 53 public views, 13 publishing files, 132-133 publishing pages, 256-257 publishing sites, creating new pages, 223-225

# Q

queries, modifying in Content Query web part, 243-244 questions, branching, 175-176

#### 359

#### R

Rating Scale columns, configuring, 169-171 reader links, 349 recovering deleted list items, 121 regional settings, changing, 33-35 rejecting files/list items, 136 removing alerts, 66 columns from lists/document libraries, 173-174 content types from lists/document libraries, 186-187 filter conditions, 204 links with My Links, 99 list items, 120 permissions from a site, 333-334 user accounts from a SharePoint group, 331-332 renaming document libraries, 177-178 lists, 177-178 sites, 314 replacing default document template for the New button, 182-184 restoring files, 121 restoring past versions of files/list items, 135-136 root-level sites, 312

# S

search center (MOSS) 75 search results, opening in new window, 71 searching in MOSS, 74 Advanced Search, 77-79 federated search, 76 People searches, 80, 83 search center, 75 in WSS, 73 keyword searches, 70-72 security, 328 access requests, configuring, 281-283 permissions adding directly to a site, 333-334 assigning, 267-272, 275-277, 302 changing, 274, 334 Full Control permissions, 265 levels, creating, 340-341 list management page, 266 Manage Permissions option, 266 modifying for users, 277 removing from a site, 333-334 users, adding to SharePoint group, 272 viewing, 264-265 SharePoint groups, 328 creating for a site, 337-338 settings, editing, 338 Site Settings menu, opening, 328-330 user accounts adding/removing from a SharePoint group, 331-332 permissions, setting, 330 security settings (lists), 12 selecting site templates for subsites, 302 sending links to files via email, 50 serial approval, 295 SharePoint groups, 328 creating for a site, 337 members, viewing, 278-280 permissions adding/removing directly from a site. 333-334 changing, 334 settings, editing, 338 users, adding/removing, 331-332 SharePoint sites web part modifying links to, 89, 92 navigating, 37-39 breadcrumbs, 42 left navigation bar, 39 top navigation bar, 41

shortcuts. See keyboard shortcuts Single Line of Text columns, 153-154 site collections, 9 Site Column Gallery page, creating site colums, 319 site columns, 23 adding, 151, 177 content type columns, adding, 324 creating, 319-322 modifying, 324-325 site directories, 302 site manager links, 349 Site Navigation Settings page, customizing navigation bars, 317-319 Site Settings menu, opening, 328-330 Site Settings page, opening, 312 sites alert management screen, opening, 66 defined, 8 home page, changing, 316 personal sites, 10 renaming, 314 site template, selecting, 302 subsites, creating, 300-302 themes, applying, 315 sort order, specifying for views, 199-200 sorting lists, 55 standard view columns, specifying, 197 creating, 191-192 switching to, 126 starting workflows, 286-288 styles, specifying for views, 210-211 subquestions, 169 branching, 175-176 subsites, 8 blog sites, creating, 304 creating, 300-302 event sites agendas, creating, 309 attendees, inviting, 310 creating, 306-308

links, adding, 302 navigation bar, selecting, 302 permissions, assigning, 302 site template, selecting, 302 team sites, creating, 303 wiki sites, creating, 304 subviews, 57 surveys branching, 175-176 creating, 147 options, configuring, 147-148 switching list views, 57 to datasheet view, 126 to standard view, 126

# T

tables, adding to text editing control, 231 team collaboration system, 6 team sites, 6, 303 templates, selecting for subsites, 302 text editing controls hyperlinks, adding, 227-229 pictures, adding, 229 tables, adding, 231 text, editing, 227 versus Content Editor web part, 240 themes, applying to sites, 315 title bar settings web parts, modifying, 249-250 Title column, 199 title link of web parts, modifying, 250 title of web parts, modifying, 247 top navigation bar, 41 totals, specifying for views, 208-209 tracking progress of workflows, 289-290

#### U

Upload button, 104 uploading documents to personal site, 93 files, 104 from Office application, 107-110 from the web interface, 104-107 using Explorer View, 113 using web folders, 110-112 user accounts logging on as different user, 32 permissions adding/removing directly from a site, 333-334 changing in a site, 334 levels, creating, 340-341 setting, 330 users, adding to SharePoint group, 272

# V

versioning settings, 24 configuring for document libraries, 181-182 for lists, 180 viewing, 51 versions of pages, comparing, 259-260 viewing document library properties, 49-50 files pending approval, 138 lists in a site, 46-48 properties, 53 Microsoft InfoPath form, 54-55 past versions of documents, 51 permissions, 264-265 SharePoint group members, 278-280 views, 13, 17 boxed style, 16 calendar columns, specifying, 198 creating, 194 calendar views, 14 columns, specifying order of, 198-199 Datasheet view, 14, 59 columns, specifying, 197

creating, 196 values, calculating, 60-62 deleting, 219 filters conditions, removing, 204 defining, 200-202 flat views, configuring, 212-213 folders, specifying use of, 212 for picture libraries, 18 Gantt view, 14 columns, specifying, 198 creating, 195-196 groupings, specifying, 204-207 item limit, specifying, 214-215 mobile, creating, 216-218 modifying, 218-219 paging, 18 private, 13 public, 13 sort order, specifying, 199-200 standard columns, specifying, 197 creating, 191-192 styles, specifying, 210-211 subviews, 57 switching, 57 totals, specifying, 208-209

#### W

web browsers, uploading files, 104-107 web content management systems, 6 web folders, 104 files, uploading, 110-112 web part zones, 20 web parts, 20, 22 adding, 233-234 border settings, modifying, 249-250 built-in Content Editor web part, 236-240 Content Query web part, 242-246

361

Image web part, 240-242 List View web part, 234-235 Content Editor web part versus text editing control, 240 Content Query web part, configuring filters, 245 exporting, 252 importing, 253-255 moving, 250-251 title, modifying, 247 title bar settings, modifying, 249-250 title link, modifying, 250 wiki sites, creating, 304 Workflow History, 294 workflows, 26
Approval workflow, 288
associating with list or library, 291-296
progress of, tracking, 289-290
starting, 286-288
WSS (Windows SharePoint Services)
sites, 6
and MOSS, 8
identifying, 43
searching in, 73

# X-Y-Z

Yes/No columns, configuring, 164